Nebraska Conservation and Environmental Review Tool (CERT): How to Create a Conservation Planning Report

> Nebraska Natural Heritage Program Nebraska Game and Parks Commission February 15, 2019

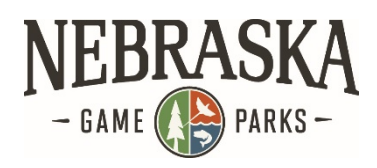

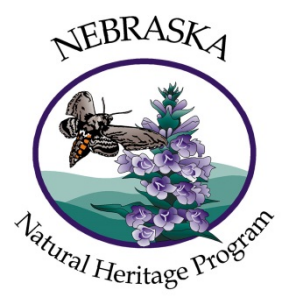

The Conservation Planning Report provides information on at-risk species, natural communities, and other features in the vicinity of an area designated by the user. The report includes three maps and four tables.

## **Registration**

You will need to be a registered user to create a Conservation Planning Report. If you are not already registered, click here to register for an account. Fill out the registration form.

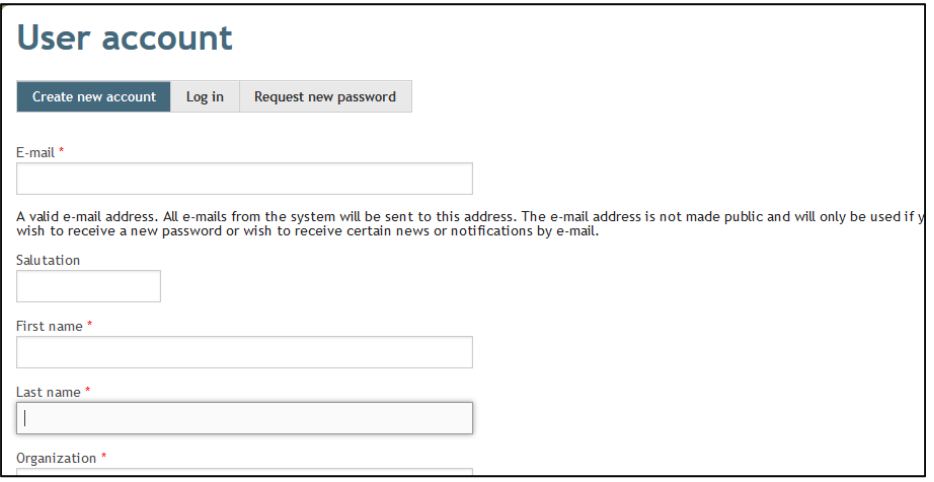

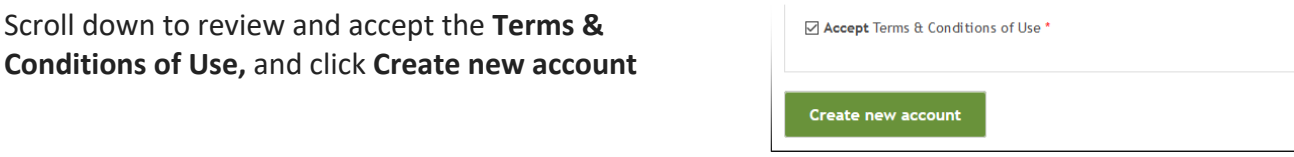

You will see a message on the Home page indicating that further instructions have been sent to your email address.

A welcome message with further instructions has been sent to your e-mail address.

Open the email and click on the one‐time login link provided. Create a password and confirm it.

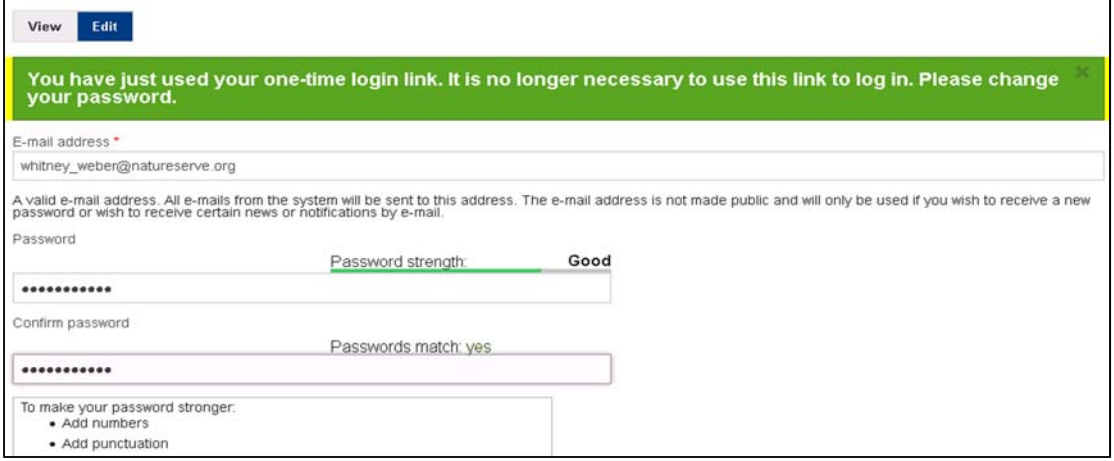

Click **Save** at the bottom of the form. A message will appear at the top of the page indicating the changes have been saved.

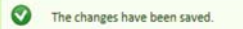

Your account is now ready to use.

## **Create a Conservation Planning Report**

- 1. Log in with your e‐mail address and password.
- 2. Read **Terms and Conditions**. Check **Accept Terms & Conditions of Use** box. Click **Confirm** button. You will only need to do this once unless the Terms and Conditions are amended.
- 3. Click on the **Map** tab. If necessary, click on **Switch Basemap** and choose the desired reference map. Witch Basemap

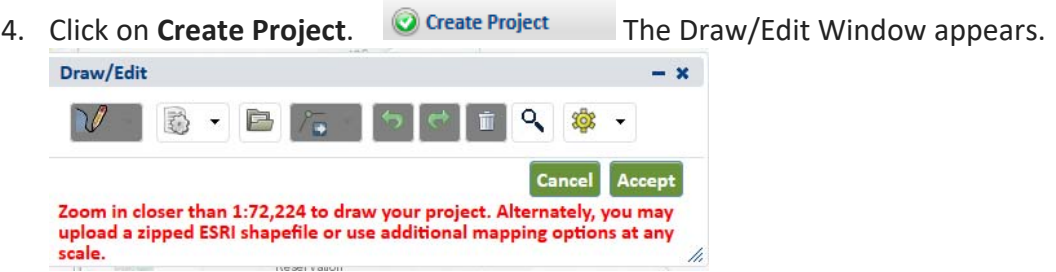

a) A project boundary is needed to be able to create a Conservation Planning Report. You can draw the boundary in the CERT, upload an existing shapefile, or select a polygon that is in one of the CERT data layers (e.g. a WMA or State Park boundary). See *How to Create a Project Boundary* for different methods of incorporating the project boundary, found in the **Help** tab.

- b) To draw a polygon for the project boundary, you must be zoomed in to 1:72,224 or closer. Hint: hold down the Shift key and drag a box on the map, or use the mouse wheel, to zoom in.
- 5. With the project boundary polygon in place, click **Accept**. The project boundary will validate, and the **Create Project** window will appear.
- 6. In the **Create Project** window, fill in all required fields and any desired optional fields.
	- a) For **Project Type**, select **Conservation Planning Report**.

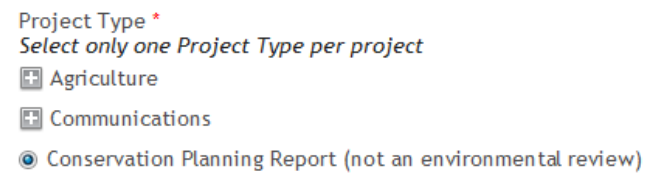

- b) For **Funding Source**…, select **Unknown**…
- 7. Select **Draft** and click on **Submit**.
- 8. Click **OK** to close the notification box.
- 9. When the analysis is complete, an email message will prompt you to visit **My Projects** to view the report. It may take about 5 minutes for the email to be sent to you.

Note: You can add features (polygons, lines, points, text labels) to the on‐screen map using the **Make a Map** function. If these features are added prior to creating a Conservation Planning Report, they will appear in one of the maps in the report. In addition, whichever **Basemap** you have chosen will also appear in that map.

## **Accessing the Report**

- 1. After receiving the email notification indicating the report is complete, log back into your account (if you have left the CERT), and click on **My Projects**. A table with your projects will appear. (You can also use the link in the email if your web browser is open and you are already logged into the CERT.)
- 2. Click on the project title to open the **Project Review Results** page.
- 3. Click on **Project Report (PDF)** to open the Conservation Planning Report.
- 4. You can download and save the report as a PDF to your computer.
- 5. If you want to download the project boundary as a shapefile, click on **Shapefile (ZIP)**.
- 6. If you want to download the report tables to use in Excel, click on **Species Results (CSV)**  (only available to authorized agency users).